Power Software Wiper

Document No.: Power Software Wiper Help Document

# **Power Software Wiper**

Windows Supporter Corp.

[http://www.Windowssupporter.com](http://www.windowssupporter.com/)

# **Pages Order**

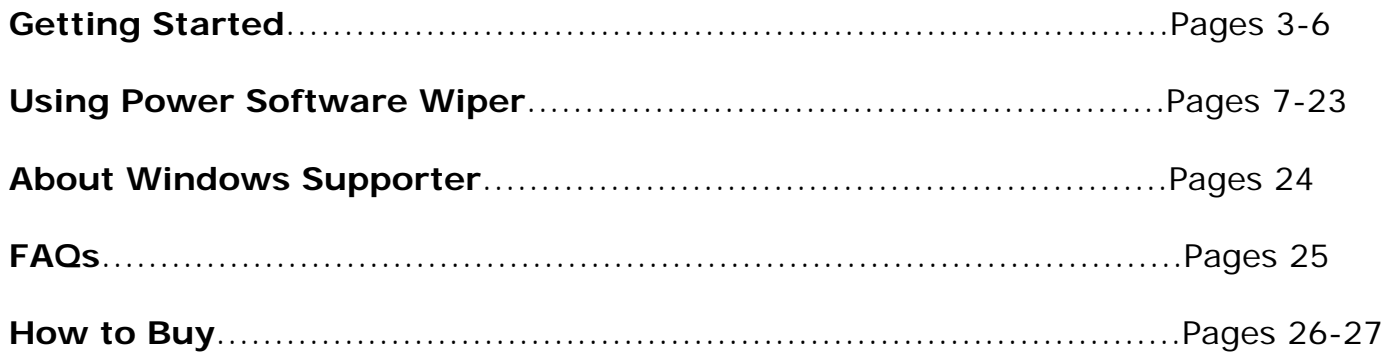

#### **Introduction**

**Power Software Wiper** is a replacement for the standard Windows Add/Remove Software dialog. It loads fast and offers some additional features to remove leftover files and registry entries, as well as a forced uninstall mode for programs that did not come with a common uninstall tool. The program uses the original uninstaller first, and upon completion scans your registry and hard drive for any leftovers. It will then present you with a list of found items and you can choose to have them removed.

Power Software Wiper provides powerful features to both beginners and experienced users. It offers you some simple but effective and powerful approaches to manage (uninstall, delete, disable from auto starting) and to get information about your installed and/or running applications.

All the steps used by Power Software Wiper are done with simple clicks. You won't even notice the analysis process. Just share it now!

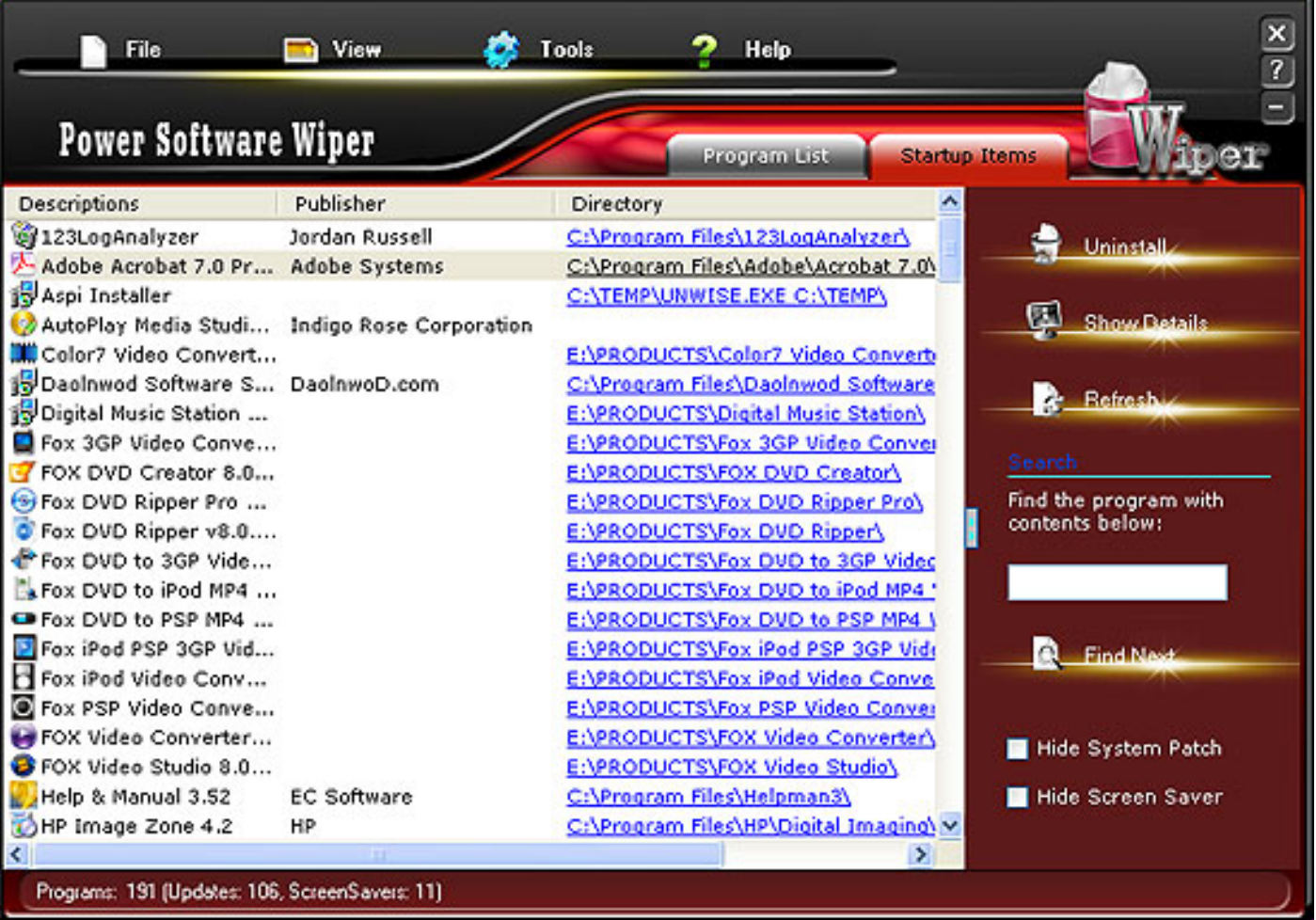

## **Features**

#### **What the Power Software Wiper is and what you can do with it:**

- Friendly and easy to use GUI.
- List all installed programs, system updates and screen savers quickly.
- Backup the registry info of all installed programs.
- Add comments for selected programs in the registry.
- Export any program uninstall information to registry file.
- Display programs in 3 different views (Icons, List and Details).
- View all details any application installed on your computer.
- Clean up remnants of program files and registry keys after uninstalling.
- Lightning speed at startup is faster than the Add/Remove Program of Windows XP.
- Ability to uninstall screen savers.
- Quickly open program Install folders, company sites or support sites.
- Create a full report for installed programs and save reports to a text file.

And more...

Rather than wondering why your PC is running so sluggishly, just get Power Software Wiper, an easy to use suite for uninstalling applications and keeping your computer clean.

# **The user interface (Overview)**

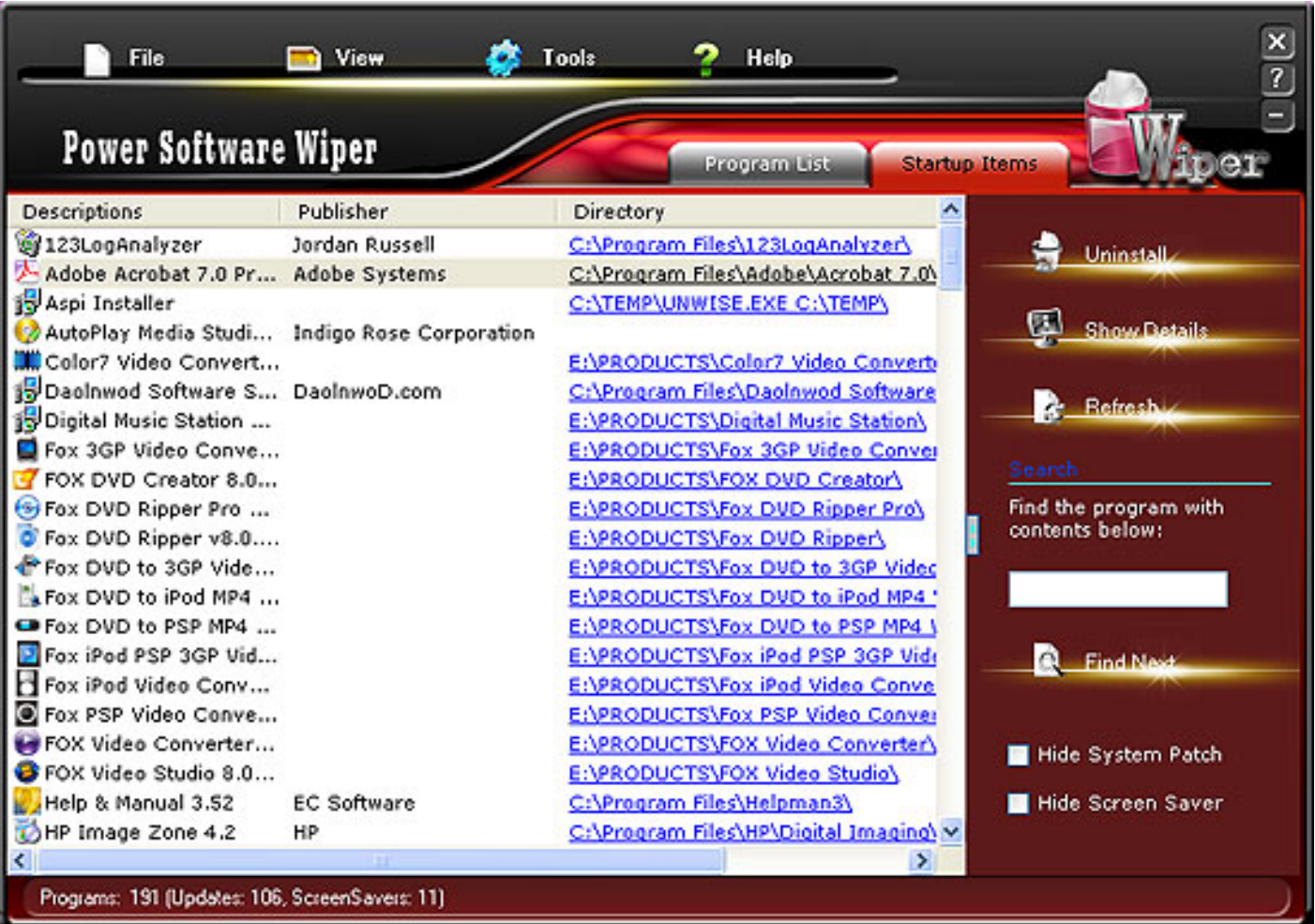

**Overview**: When **Power Software Wiper** is started, the System Program List screen appears.

**Navigation Panel**: Includes tabs for File, View, Tools, Help, Program List and Startup Item. Navigate other pages by clicking the corresponding tabs.

**Main area**: Displays the installed programs as well as some detail information.

**\*Note**: Move the mouse onto a listed program and its size, frequency of use, dates of use and path of uninstall will automatically be displayed.

**Quick Shortcuts panel** : Shortcuts to four functions of Power Software Wiper are displayed on the right side of the page.

**Uninstall**: Uninstalls selected programs.

# <span id="page-5-0"></span>**Add a New Program**

Add a new program onto your computer at your convenience.

The following steps describe how to add a new program:

**Step 1**: Click the File button on the toolbar, the following list will display

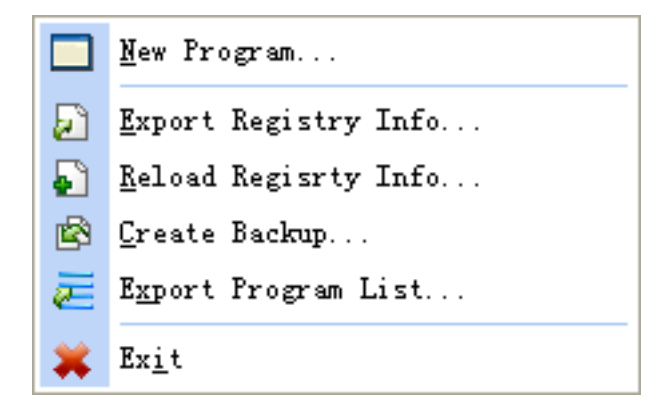

**Step 2**: Click New Program to open the Windows Run dialog.

**► Step 3**: Type the name of a program or click Browse to select the setup file. Click Confirm and windows will open it for you.

#### **Registry Information**

**A**: Select a program and export the registry information by clicking Export Registry Info.

**B**: Reload the registry information from a registry file by clicking reload.

**C**: Backup the registry information of all installed software by clicking Create Backup.

The back up registry information of all installed programs will be saved as installed folder\Back up\reg.

A deleted screen saver can be recovered from installed folder\back up\\*.scr; and saved to C:\Windows\System32\dllcache.

## **Export Program List**

**Show Details**: Displays details of selected program (including Program Properties and Registry Values).

**Refresh**: Refreshes the current information of the program.

**Find Next**: Searches for a specific installed application.

Hide the system patch and Hide the screen saver by checking the corresponding boxes.

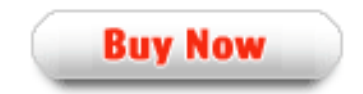

Select the Export Program List and the following dialog will appear:

Create a full report for the installed programs and save the report to a text file or print (installed printer Required).

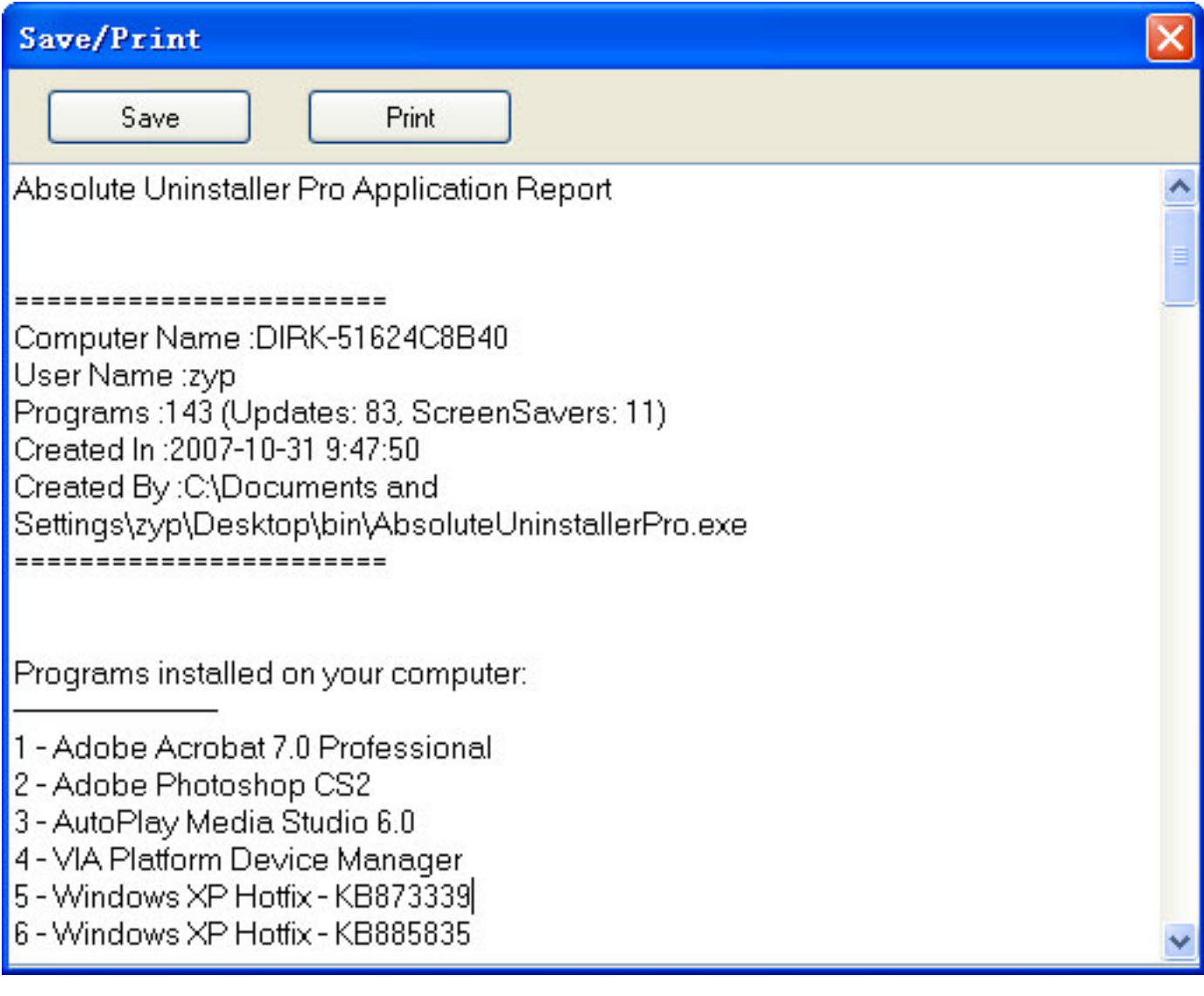

# **Other Using:**

- [View and Tools Menu](#page-8-0)
- [Quick Shortcuts Panel](#page-12-0)
- **[Main Area of Power Software Wiper](#page-14-0)**
- [Set The Startup Item](#page-19-0)
- [Uninstalling Programs](#page-16-0)

<span id="page-8-0"></span>Under the **View** menu, you can view the Listed program with appropriate icons. Tick the Tips show the tips of the program as pointing to the listed program.

Under the **Tools** menu, the following operation you can execute for the program.

**Comments Entry**: Add comments for a selected program in the registry. Click OK to save and Cancel to cancel.

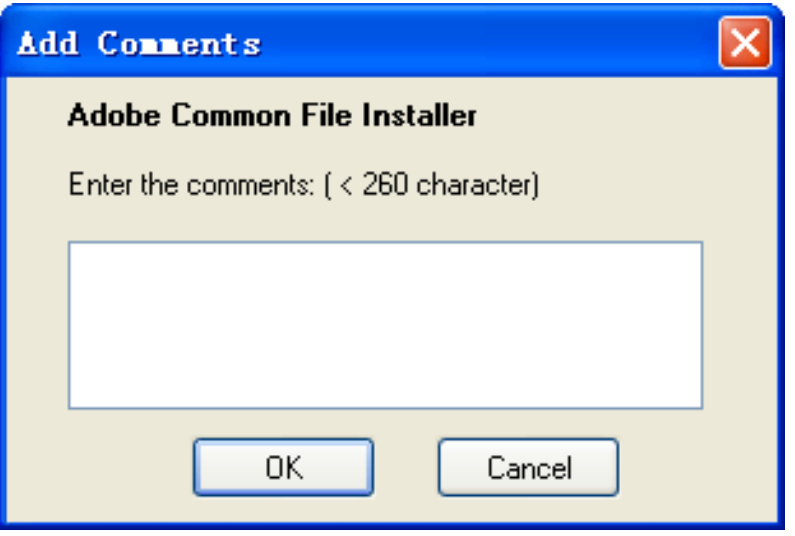

**Registry Editor:** Edit the registry information. A REGEDIT box will appear for editing.

**Windows Update:** Select Windows Update to update windows settings, add new programs, add new windows features or update windows system.

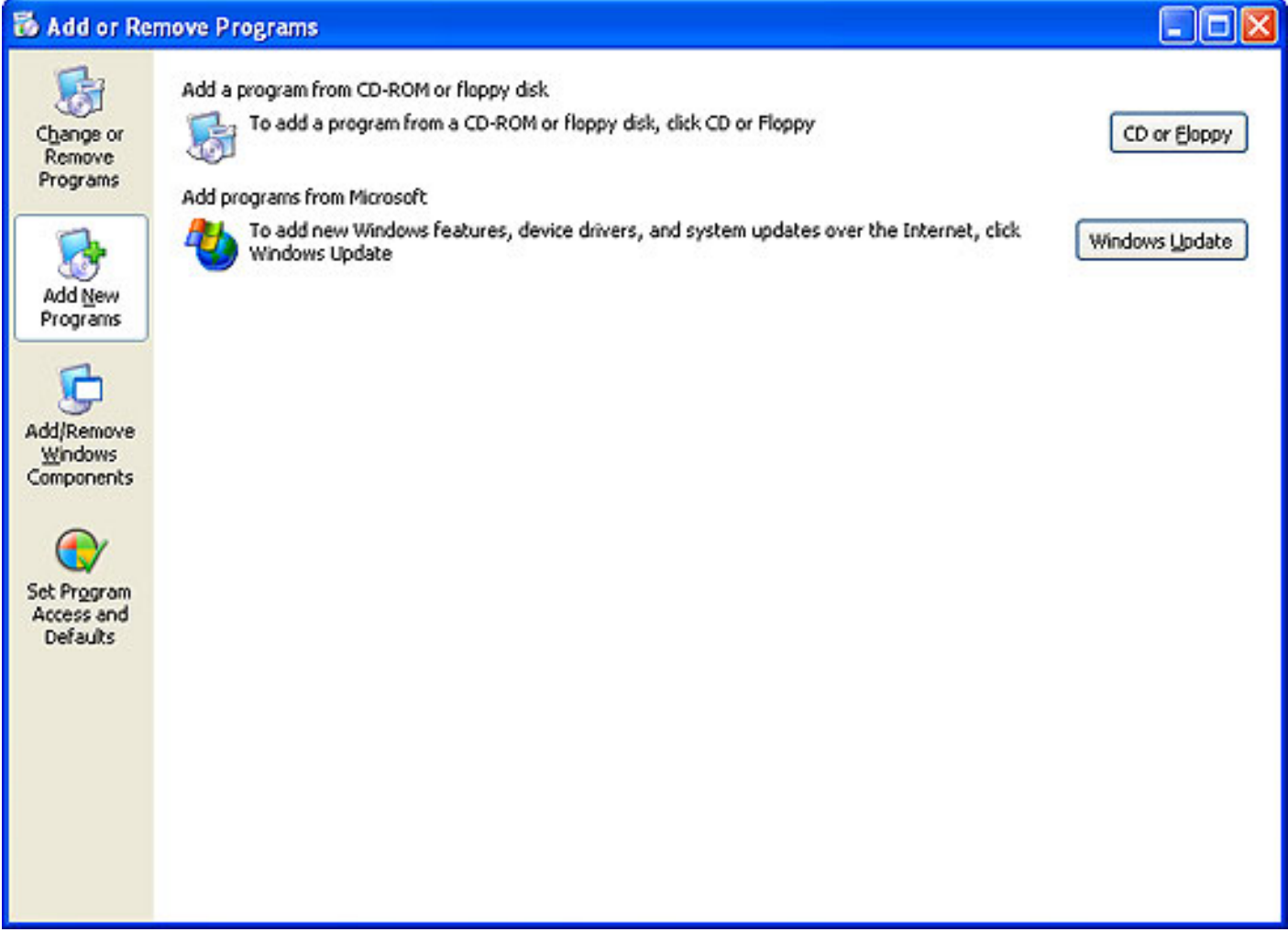

**Windows Services:** Select Windows Services to view service details. Suspend, pause or start up selected services.

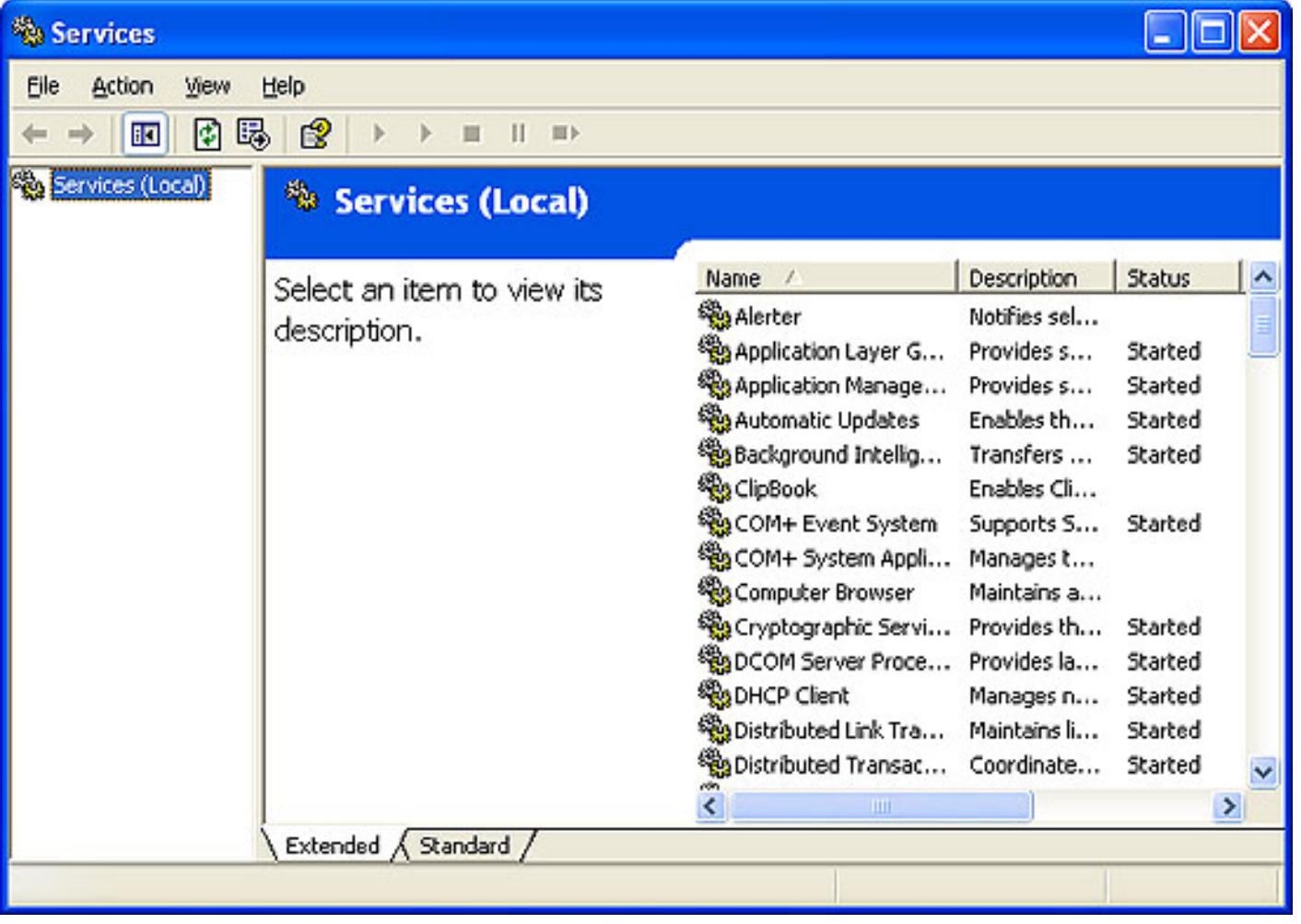

**Windows Components:** Add or remove components of Window by checking the corresponding checkbox.

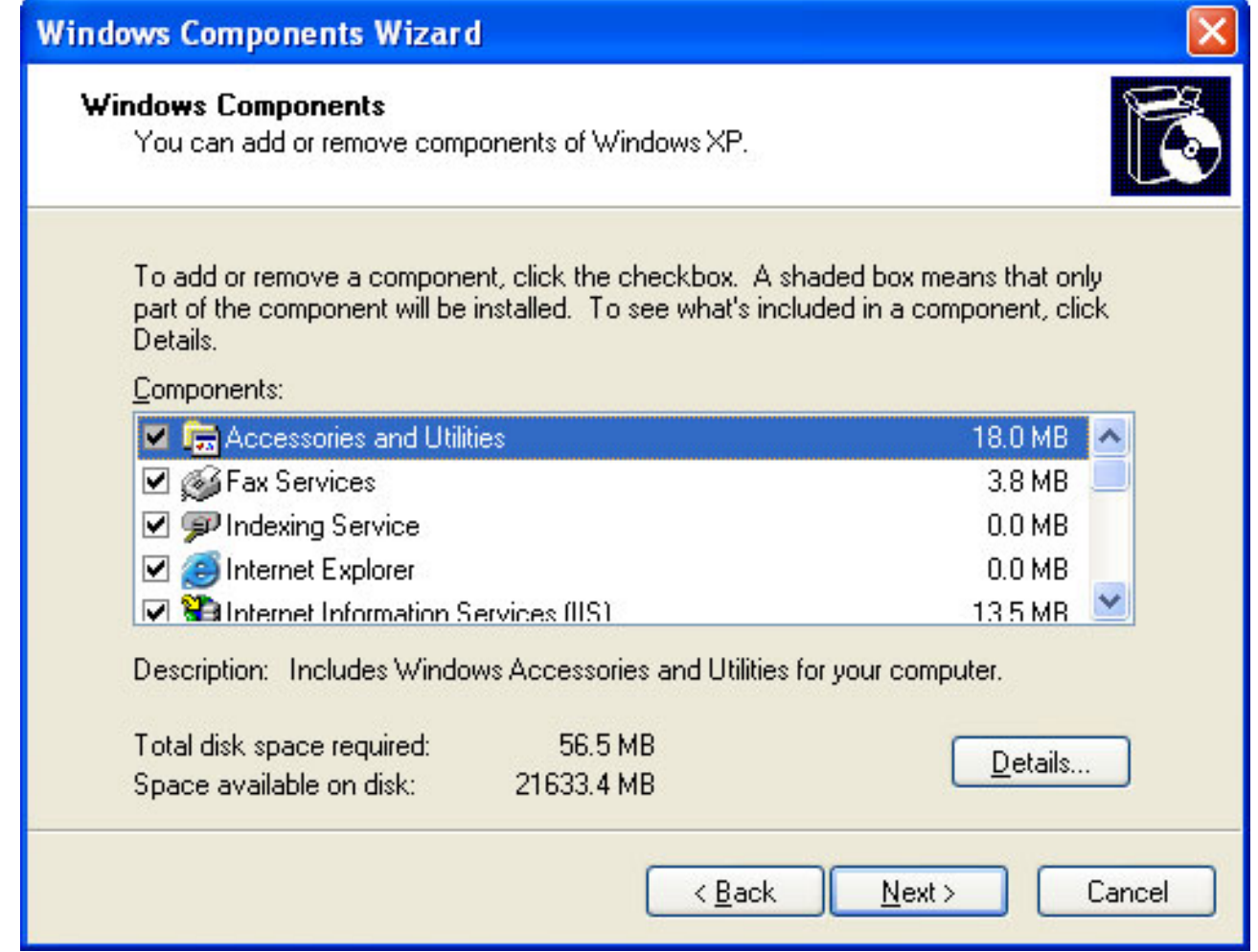

# **Other Using:**

#### [File Menu](#page-5-0)

- [Quick Shortcuts Panel](#page-12-0)
- **[Main Area of Power Software Wiper](#page-14-0)**
- [Set The Startup Item](#page-19-0)
- [Uninstalling Programs](#page-16-0)

**Buy Now** 

## <span id="page-12-0"></span>**Quick Shortcuts Panel**

Shortcuts to four functions of Power Software Wiper are displayed on the right side of the page.

• Select desired program you want to uninstall and click the

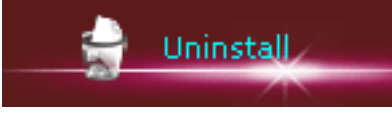

. The program will be automatically uninstalled.

• The detail information box allows you to view details (including Program Properties and Registry Values) of a selected program. If you want information of another program, just select it in the Program option box instead of selecting it in the Program List.

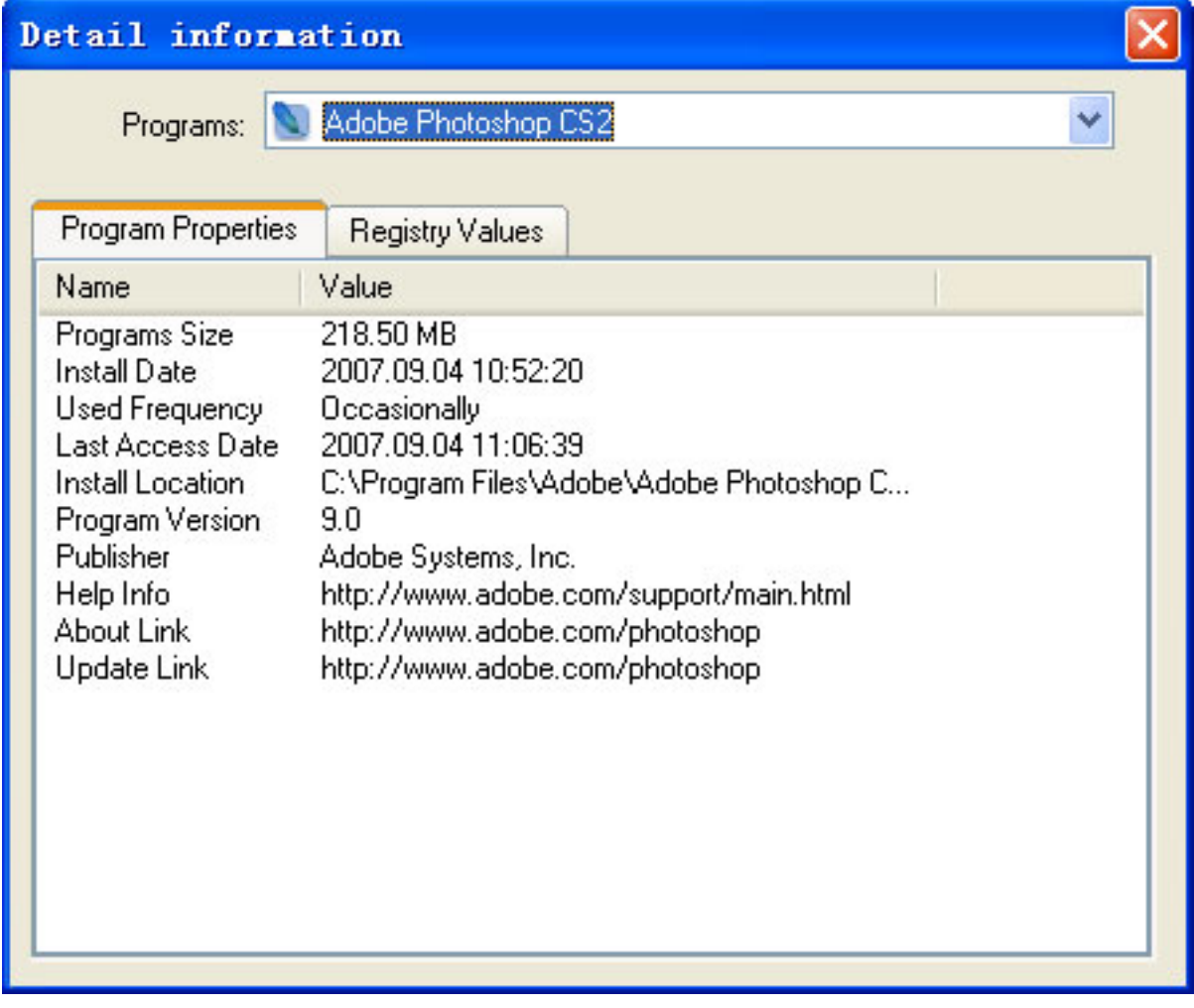

• Refresh: refresh your current program list.

• Search: enter the program name and click Find Next to quickly search for a specific program you wish to uninstall.

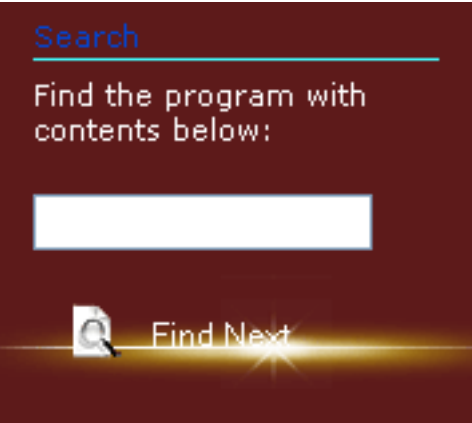

- Hide System Patch: hide the patch in the selected program.
- Hide the Screen Saver: hide the screen saver installed on your compute.

## **Other Using**:

- [File Menu](#page-5-0)
- [View and Tools Menu](#page-8-0)
- [Main Area of Power Software Wiper](#page-14-0)
- [Set The Startup Item](#page-19-0)
- [Uninstalling Programs](#page-16-0)

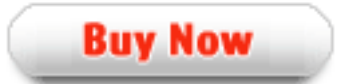

## <span id="page-14-0"></span>**Programs list**

Contains the programs and the program patch overview, it shows some information about them. You can gain much more details according to the following operation.

Right click a program ,you will see a menu like this:

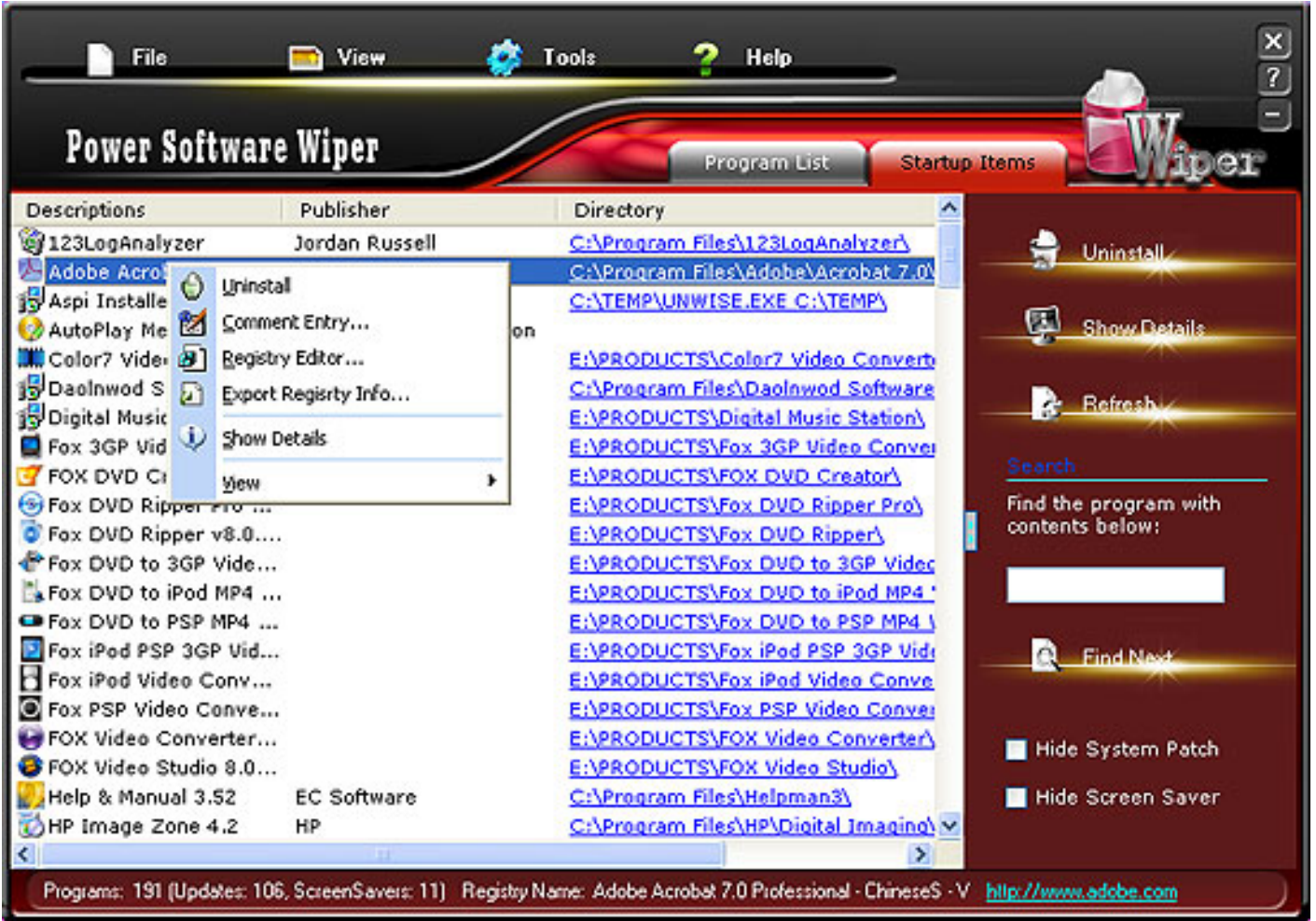

**Uninstall:** Right click a program, then click **Uninstall** to uninstall the program as well as its files, folders completely.

**Comment Entry:** Guides you to add comments for the selected program.

**Registry Editor**: Guides you to edit the registry information.

**Export Registry Info**: Export the registry information of selected program.

**Show details**: Show details of selected program, including Program Properties and Registry Values. It also allows you to see another program information easily.

**View**: Display programs in different ways (Icons, List and Details).

You can open the folder of the program when you click the hyperlink listed in directory.

## **Other Using:**

- [File Menu](#page-5-0)
- [View and Tools Menu](#page-8-0)
- [Quick Shortcuts Panel](#page-12-0)
- Set The Startup Item
- [Uninstalling Programs](#page-16-0)

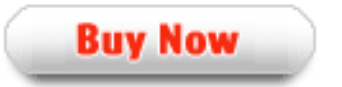

#### <span id="page-16-0"></span>**To uninstall a program:**

- 1. Select the desired program to uninstall.
- 2. Click Uninstall in the right hand panel.

After clicking the Uninstall, the following uninstall dialog will be displayed:

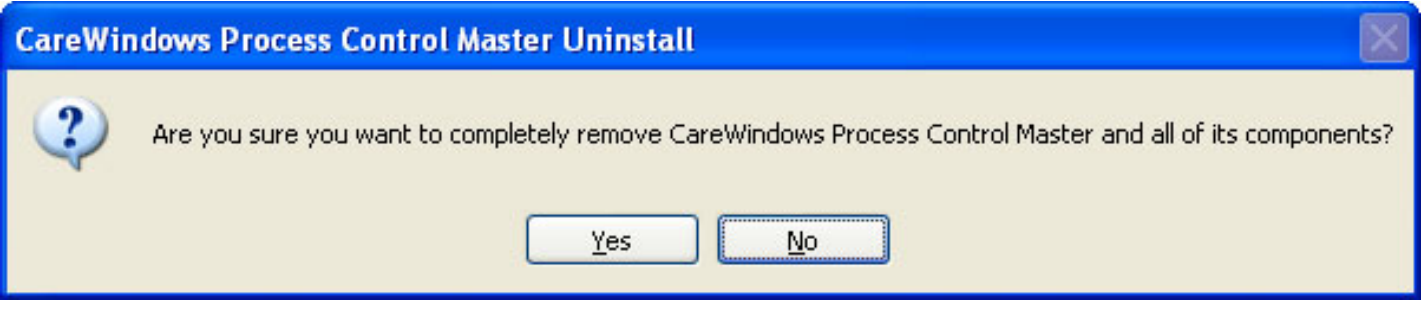

Click Yes to uninstall the program or click No to cancel . If you click Yes, If you click Yes, the following box appears:

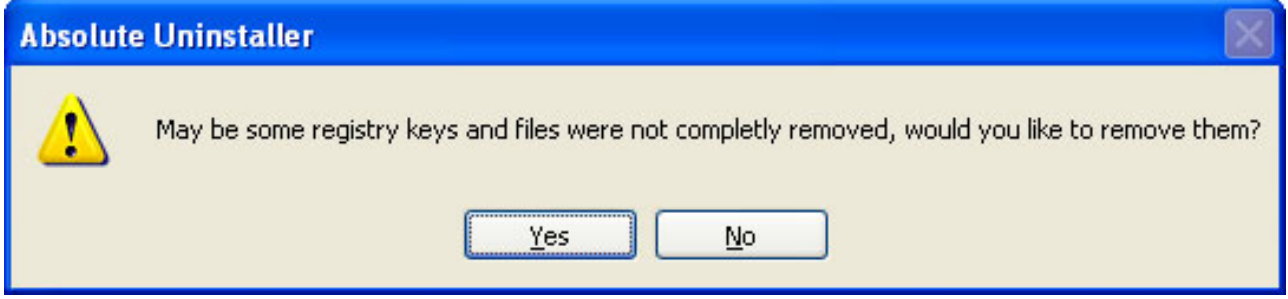

Click Yes to uninstall the remain files or click No to cancel, if you clicked Yes, the following box will pop-up.

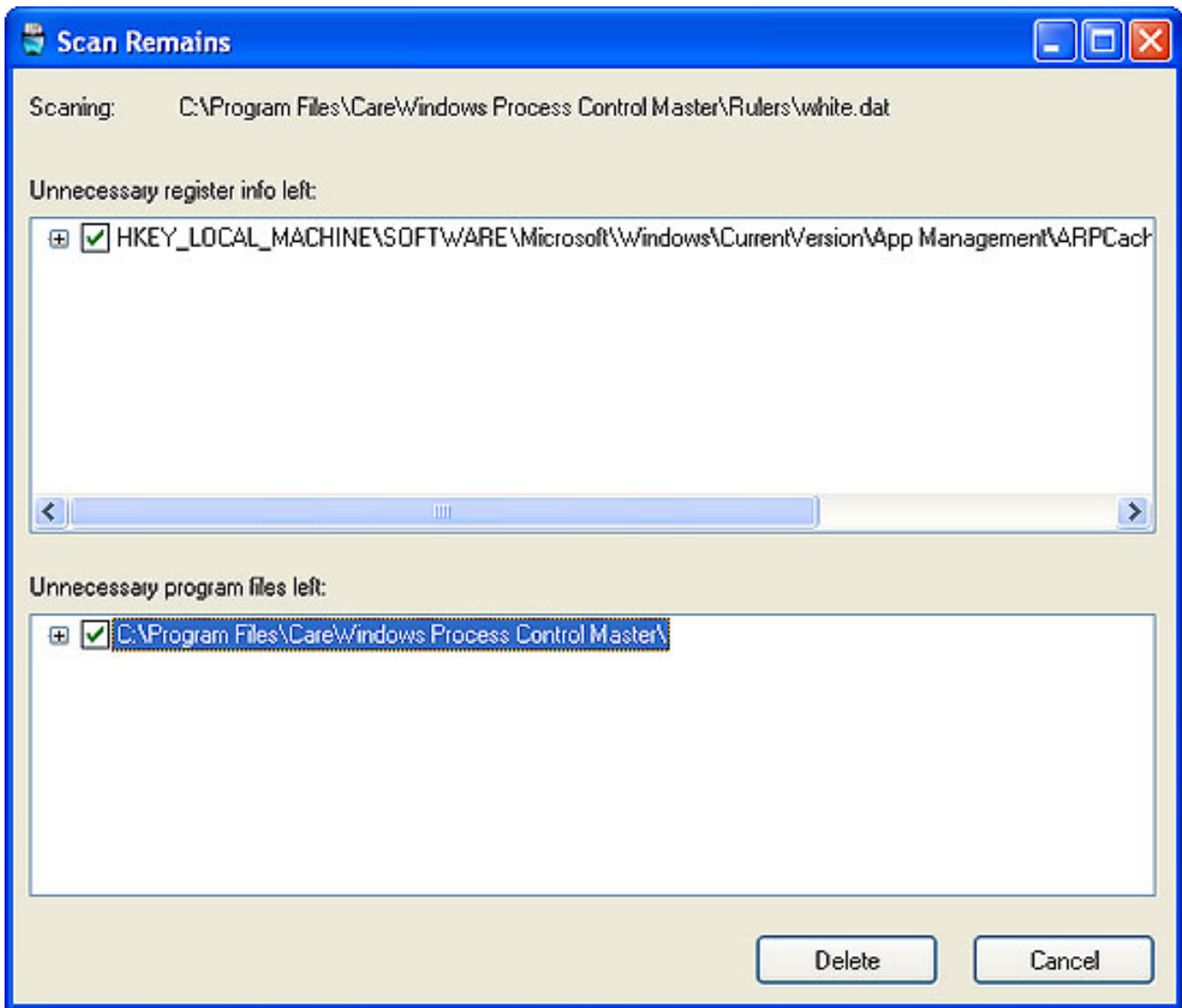

If the program isn't uninstalled completely from your computer , the Scan Remains dialog will display all remaining files, folders and registry keys. Just click Delete to uninstall all remaining remnants. Click Cancel to terminate the operation.

If the program is uninstalled successfully from your computer, the following box will appear:

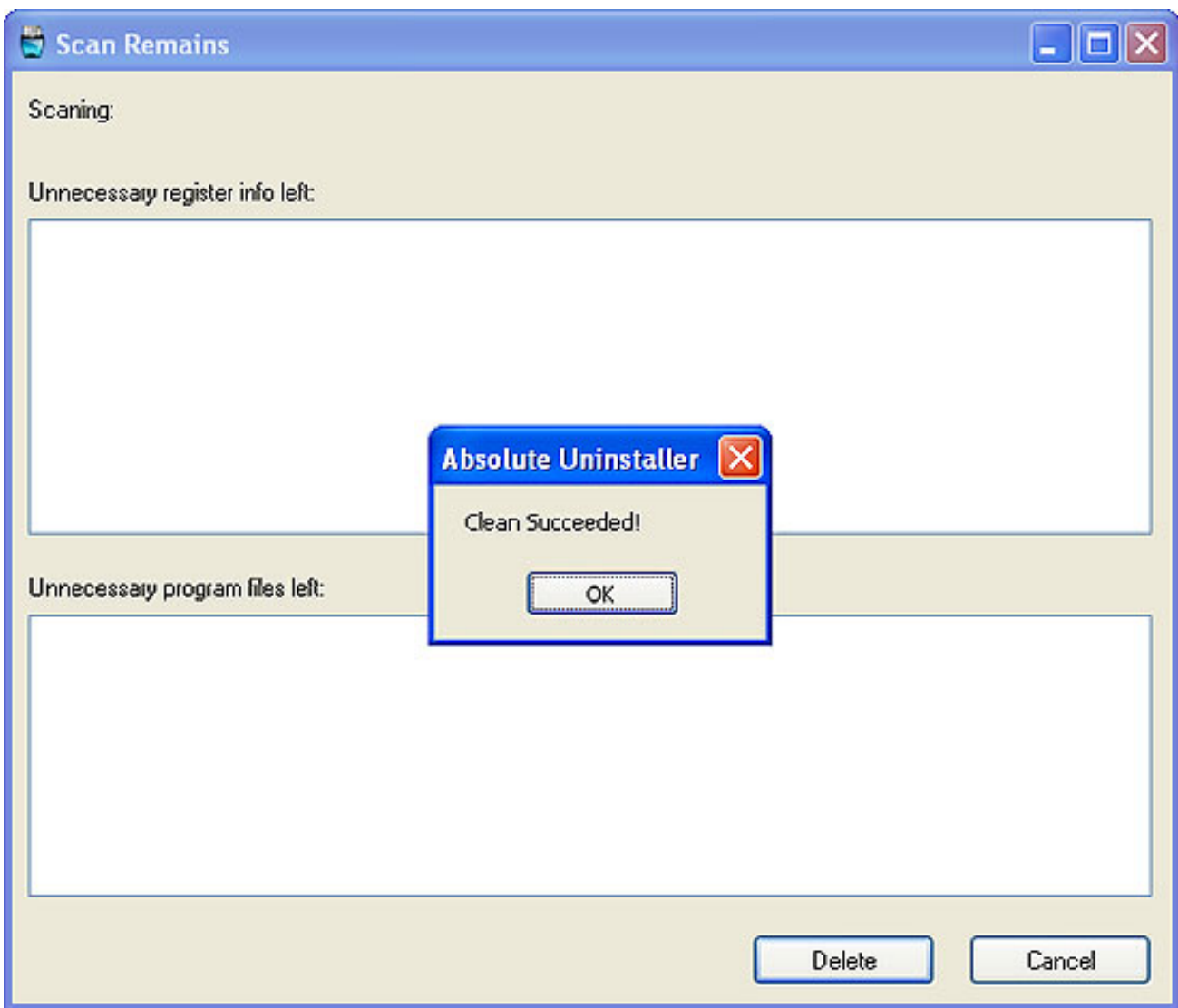

Click OK to close uninstall dialog and return to Main Window.

#### **Other Using:**

- ▶ [File Menu](#page-5-0)
- [View and Tools Menu](#page-8-0)
- **[Quick Shortcuts Panel](#page-12-0)**
- [Main Area of Power Software Wiper](#page-14-0)
- [Set The Startup Item](#page-19-0)

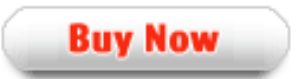

## <span id="page-19-0"></span>**Startup Item**

Switch from Program List to Startup Item by clicking the Startup Items tab.

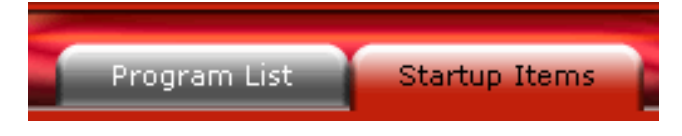

All programs are listed in the Startup Items. Select programs you wish to automatically run or forbid when starting your computer.

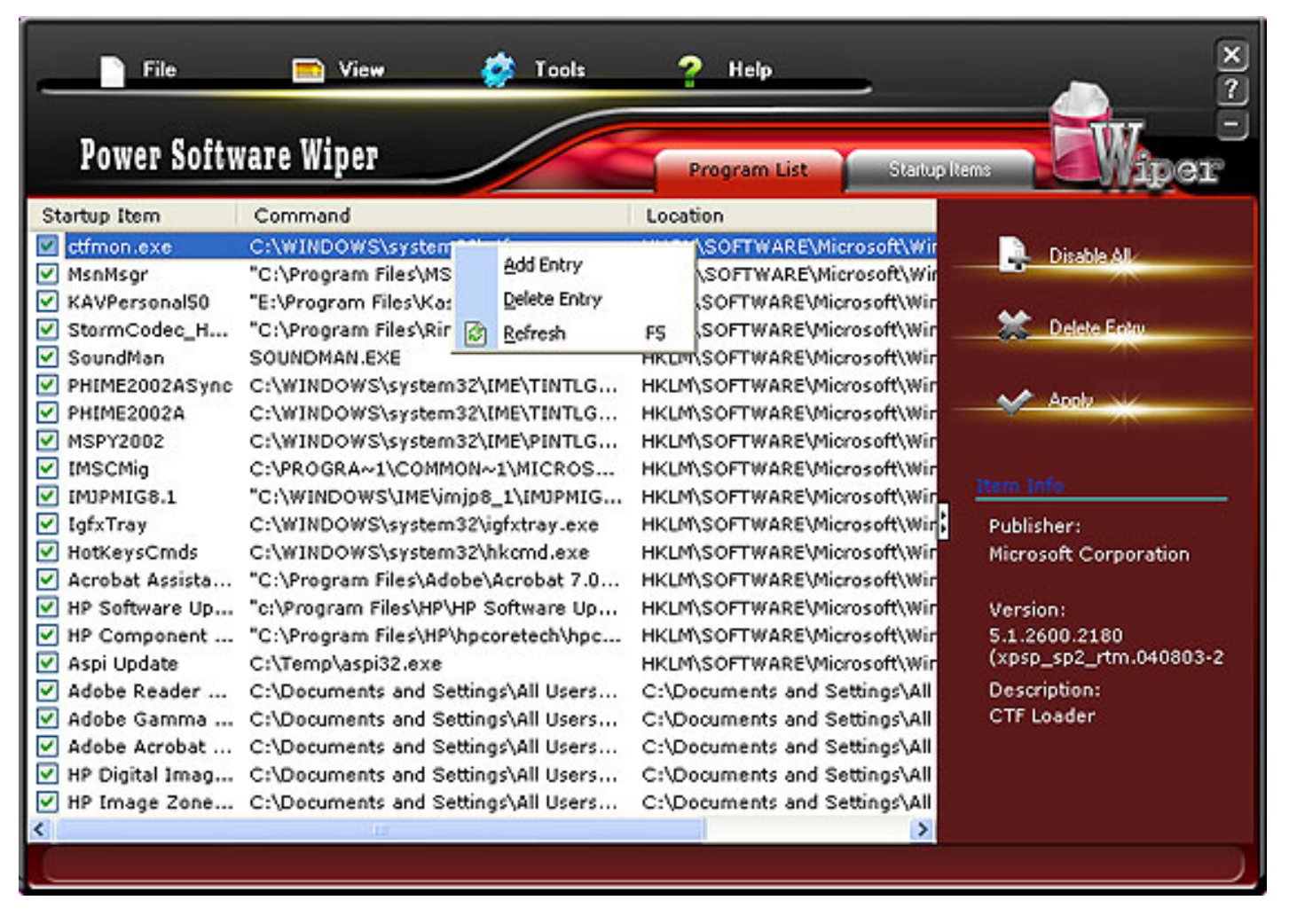

#### **Item information**

 Select a item to view the item information including the publisher, version and description.

#### **Add Entry**

Click the selected program, click Add Entry in the task box and this Add Item dialog will appear:

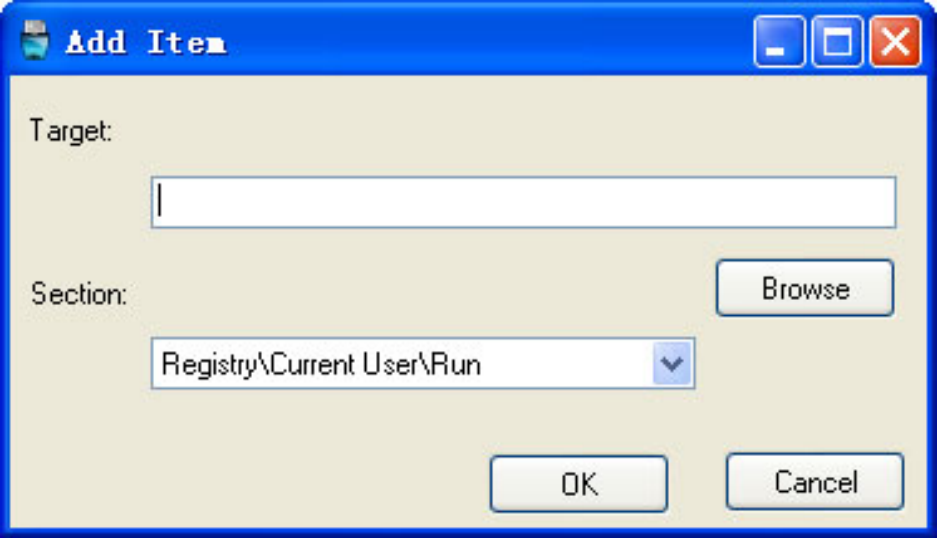

Type the program name or click Browse to select the program you want to add. Select one of four different ways for windows to start up the selected program:

A: Startup Folder\Current User: Allows selected program to automatically run at startup of a specific user.

B: Startup Folder\All User: Allows selected program to automatically run at startup of any user.

C: Registry\Current User\Run: Add a key under HKEY\_CURRENT\_USER\Software\Microsoft \Windows\CurrentVersion\Run, then it will run as windows startup.

D: Registry\All User\Run: Add a key under HKEY\_LOCAL\_MACHINE\Software\Microsoft \Windows\CurrentVersion\Run, then it will run as windows startup.

Click Ok to finish or cancel it.

#### **Disable All or Enable All**

Disable all items to automatically run at computer startup by clicking Disable All.

Enable all items to run automatically at computer startup by clicking Enable All.

#### **Delete a selected item**

Delete an unnecessary item from the list by clicking Delete Entry.

#### **Apply the settings**

Save all changes by clicking Apply.

#### **Other Using Process:**

[File Menu](#page-5-0)

- [View and Tools Menu](#page-8-0)
- [Quick Shortcuts Panel](#page-12-0)
- **[Main Area of Power Software Wiper](#page-14-0)**
- [Uninstalling Programs](#page-16-0)

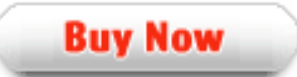

# **Question Icon**

The Question Icon **B** shows other information about Power Software Wiper. Click this icon to see the window below:

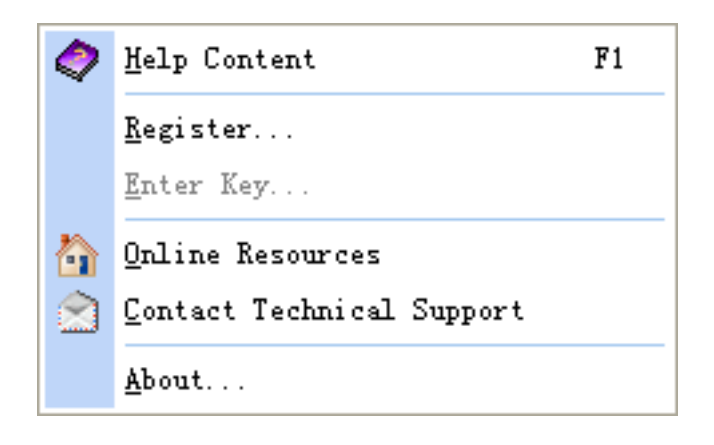

**Help Content**: Guides you to detailed help pages of Power Software Wiper. **Language**: Select English, French or German Interfaces.

**Registry** : Guides you to the registration window.

**Enter Serial Number**: Enter the registration key to replace the trial version with the full version.

**Online Resources**: Link to [WindowsSupporter Website](http://www.windowssupporter.com/) .

**Contact Technical Support**: Contact our Support Team.

**About**: Displays the information of this software.

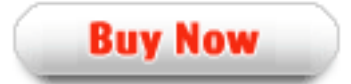

# **About Windows Supporter**

#### **Be the top Guard of Windows!**

Being a shareware developer of Windows Operating System solutions, Windows Supporter take the lead in this domain. We have professional experience in execute our faith - Think as A Customer. This gives us the idea to create reliable and simplein-use software products for you.

With sleek, clear interfaces, Windows Supporter R&D Center creates simple solutions to complicated problems.

#### **Contact Us**

#### **For Customers**

Email: English: [support@windowssupporter.com](mailto:support@windowssupporter.com) French: [support\\_fr@windowssupporter.com](mailto:support_fr@windowssupporter.com) German: [support\\_de@windowssupporter.com](mailto:support_de@windowssupporter.com)

#### **Power Software Wiper**

Product ID: 300180014

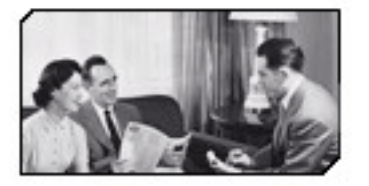

We always do our best to answer your question!

#### **For Partners**

North America:

[sales@windowssupporter.com](mailto:sales@windowssupporter.com)

We benefit together with our partners in a win-win model - the Windows Supporter Business Model, and we love to talk about creating with you.

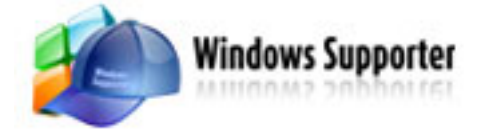

[http//www.windowssupporter.com](file:///W|/help_modefid/Uninstaller4/PowerSoftwareWiper_help/http//www.windowssupporter.com)

# **FAQs**

## **Q: How to disable/enable an application from auto start?**

A: You only have to remove the check mark in front the application you want to disable from Startup Item when Windows starts. And conversely to enable it put a check and it is enabled.

## **Q: How to uninstall an application with Power Software Wiper?**

A: In Uninstaller there are three ways. Select the application in the list and press "Uninstall" button in the quick shortcut panel on the left , double click or press right mouse button over the application in the list and select "Uninstall" command.

#### **Q: How to search the installed application?**

A: On the left of main area, there are a quick shortcut panel, you just type the program name you want to search, then click the Find Next button.

#### **Q: How to change View type?**

A: From the uninstaller toolbar you can change the view of the list of applications. You have to use drop down button and click on the little arrow on its right side, which will show you the menu with all list view options - Icon, List and Report. Other faster and simple way to change that view is by just clicking on the View button.

## **Q: How to backup the registry information of the installed program?**

A: Enter the File menu, just click the Create Backup, then it will backup your registry information of the installed program automatically.

#### **Q: How to enter the location of installed program?**

A: In the program list, there are the directory of the program, just click the hyperlink, then it will open the folders.

## **Q: How to export the programs list?**

A: Enter the File menu, drop down to the Export Programs List, click it, then you can save and print the program list.

## **How to buy Power Software Wiper**

As soon as you make your order, our resellers will verify it. Your order will most likely be processed within less than 1 hour, but in some VERY rare cases it may take resellers more than 24 hours to process your payment.

The registration key will be automatically generated at our server and e-mailed to you immediately after we receive payment confirmation from our e-commerce reseller.

Please do not worry if you haven't received the registration information right away. Delays usually occur due to the high security settings of spam filters used by our clients. Our message may be rejected as a spam message by the mail service you use.

If you haven't got the registration message within several hours, feel free to contact our [Support Team](mailto:support@windowssupporter.com)via email.

If you have questions concerning our software, send e-mail to: [support@windowssupporter.com](mailto:support@windowssupporter.com). **We always do our best to help you!**

**Buy Now** 

#### **Why Power Software Wiper?**

#### **Save Time**

- a. It is outstanding in **speed.**
- b. The **easy-to-use interface** helps you to catch on to the system quickly.

#### **Save Money**

- a. It is your **one-way ticket** to buy uninstalling programs.
- b. **30-day money-back** if you are not satisfied with it!

#### **Easy-to-use**

With step-by-step manual, the software will make the task of optimizing your system a breeze!

## **What will you have after purchase?**

#### **Full version of Power Software Wiper**

Fun in unlimited system optimizing.

## **Free update**

#### **Customer care**

We are pleased to offer our care to meet your needs. We promise that any customer question will be replied within 1 business day!

#### **Coupons for WindowsSupporter products in Discount Center**

Great discounts for our customers.

## **Is my order secure?**

As we have for years, we promise the most secure purchase.

[ShareIt](http://www.shareit.com/) and [RegNow,](http://www.regnow.com/) all these WindowsSupporter partners passed strict certification. We truly believe in 'Only by benefiting our customers can we benefit ourselves'. So your purchase security in WindowsSupporter is our top priority! WindowsSupporter has been involved in E-commerce for years. And through these years, we built up a secure online shopping system. You can enjoy the high-speed and convenience we offer.